# **Blanket Travel Request (New UI)**

These instructions will cover how to create and submit a Blanket Travel Request in Concur with the new policy. This policy is only available for the Fiscal Year 2020-2021.

**EFULLERTON** 

For blanket travel that is submitted for FY 2019-2020, please refer to the **Blanket Travel** [Request](https://csuf-afit.screenstepslive.com/m/75002/l/1039335-blanket-travel-request) for more information.

*Click on any of the links below to skip ahead to that section.* 

# <span id="page-1-0"></span>**Table of Contents:**

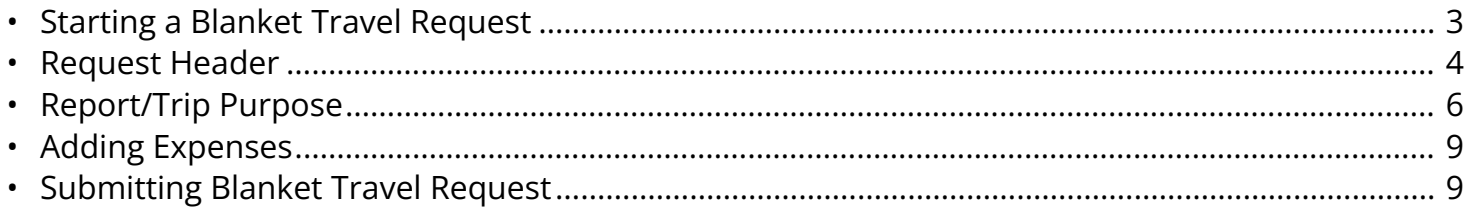

**P** If you need assistance with logging into Concur, please go to [Logging into Concur](https://csuf-afit.screenstepslive.com/m/75002/l/1126205-logging-into-concur).

**BEULLERTON** 

### <span id="page-2-0"></span>**Starting a Blanket Travel Request**

**Step 1:** Log into Concur using the CSUF Portal. You will see your Concur dashboard.

Click on **Requests**.

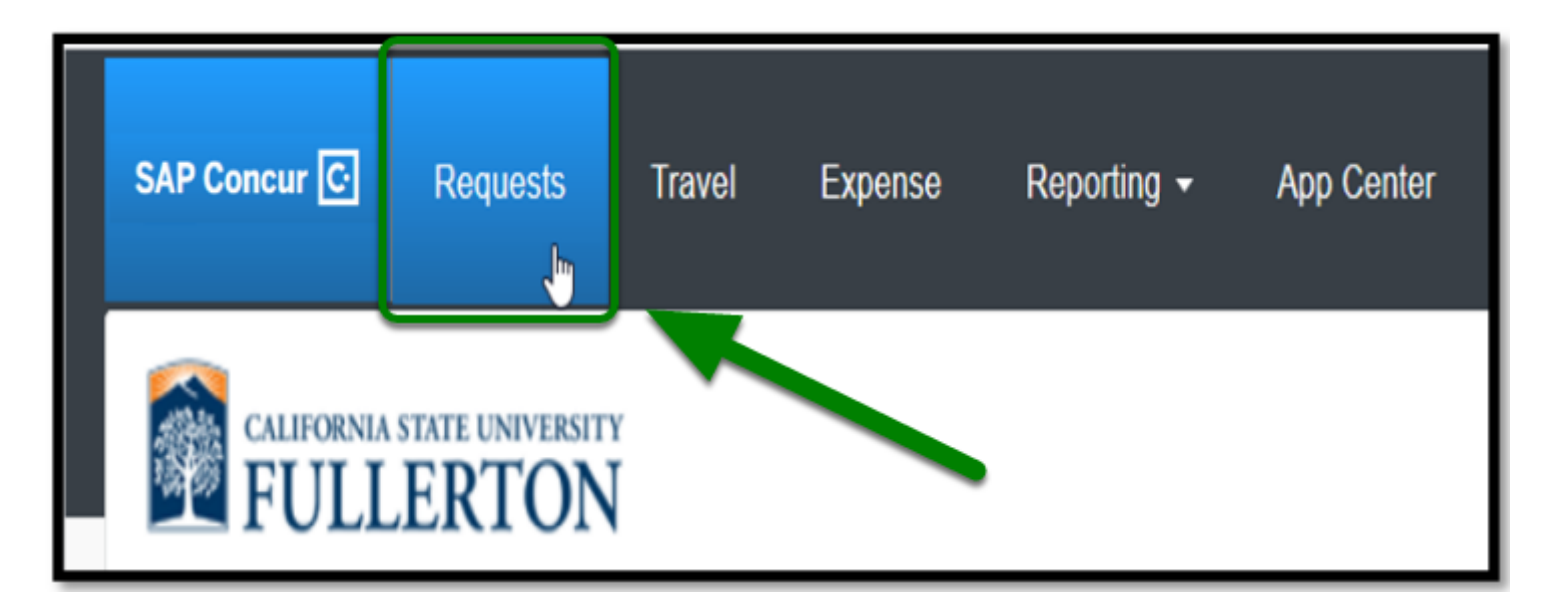

**Step 2:** Click on **Create New Request**.

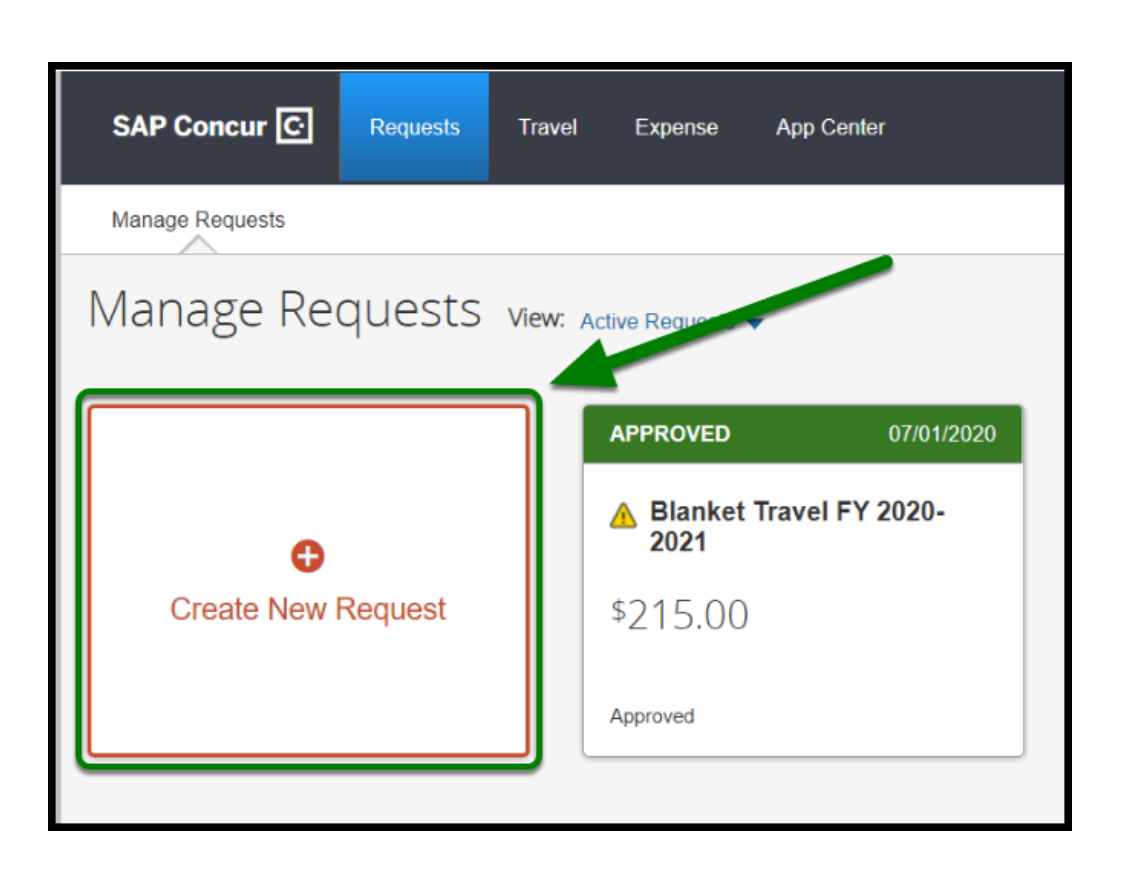

**EFULLERTON** 

- Blanket Travel is for travel within California, travel dates within a fiscal year (July to June) and only to be used for the following expenses:
	- **Mileage**
	- **Parking** (reasonable charges for parking)

### <span id="page-3-0"></span>**Request Header**

**Step 1:** Change the Policy to **State Blanket Travel.**

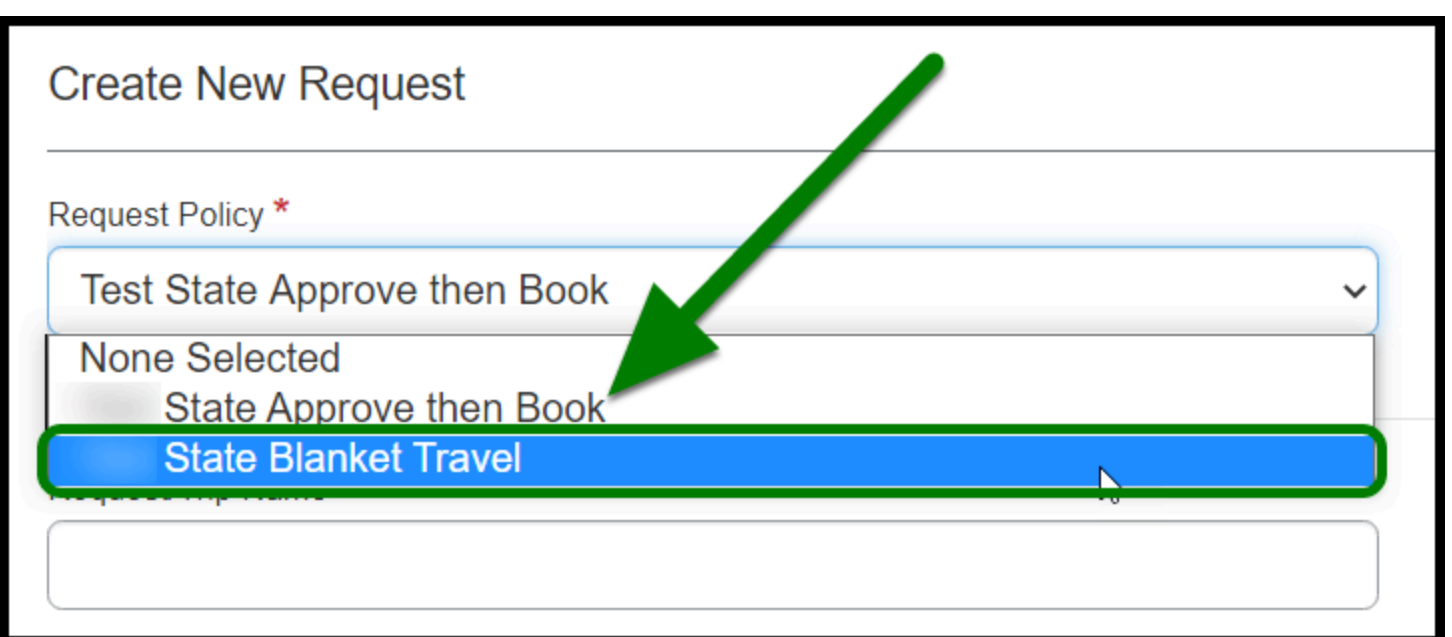

**EFULLERTON** 

**Step 2:** Enter in the Blanket Travel Fiscal Year box: **Blanket Travel FY Year – Year.**

#### **Example: Blanket Travel FY 2020-2021**

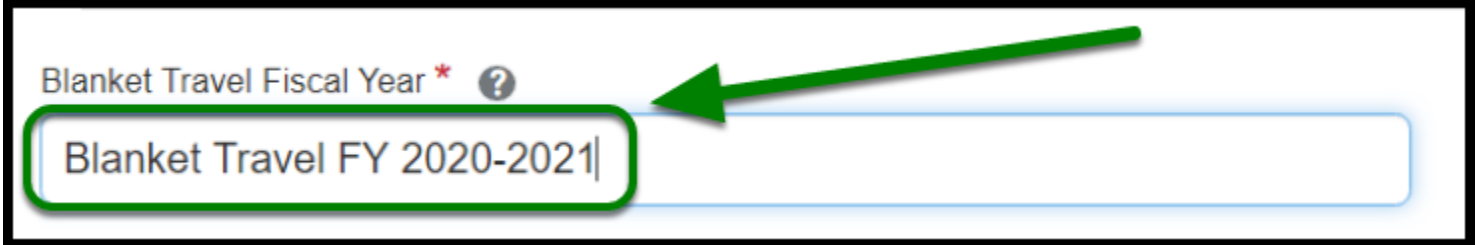

**Step 3:** Under *How will you book your travel*, leave it as **Outside of Concur**.

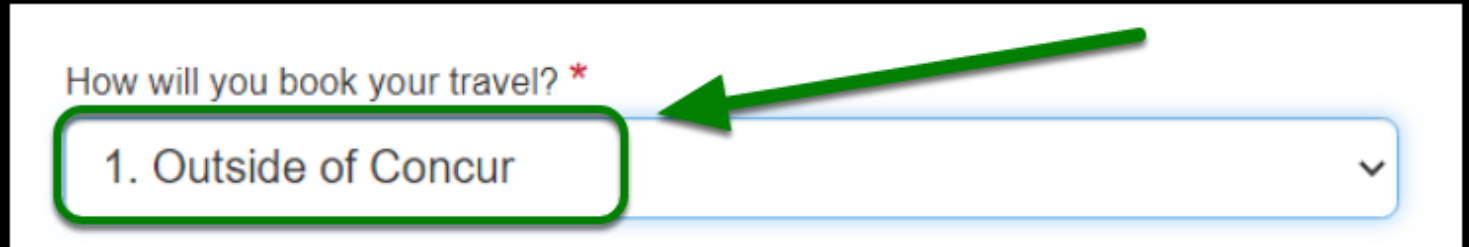

**Step 4:** Under *Trip Type*, leave it as **In-State.**

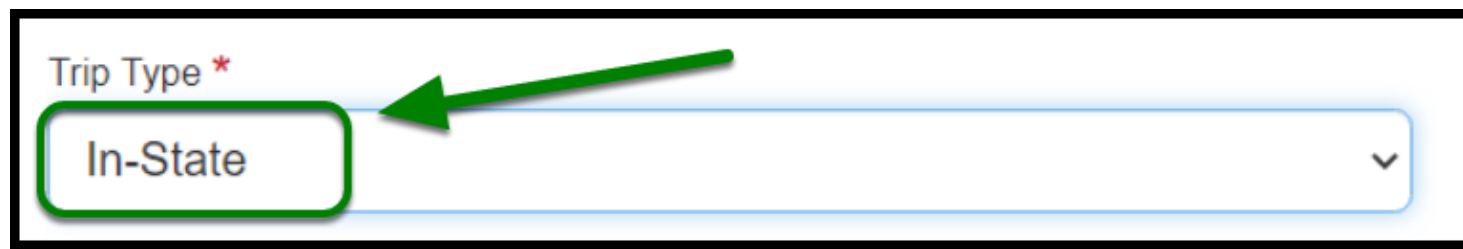

**DEVILLERTON** 

**Step 5:** For Fiscal Year Start Date and Fiscal Year End Date select the Fiscal Year Dates.

#### **Example:**

- **Fiscal Year Start Date: 07/01/2020**
- **Fiscal Year End Date: 06/30/2021**

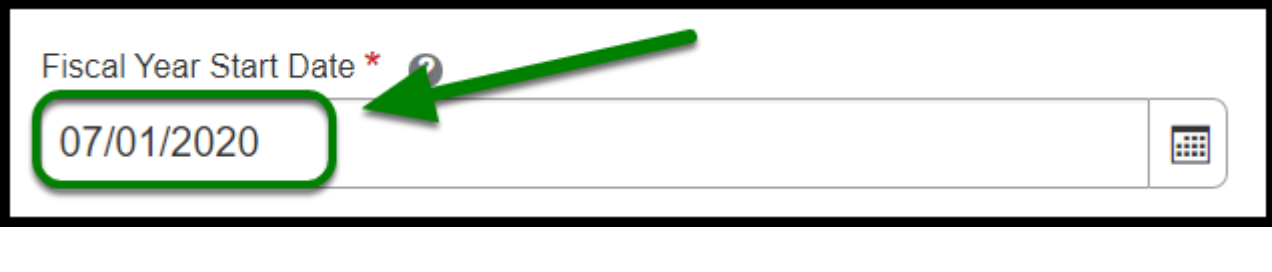

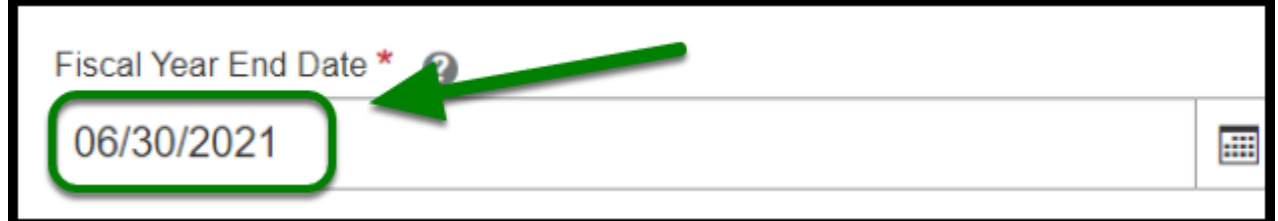

[back to top](#page-1-0) 

# <span id="page-5-0"></span>**Report/Trip Purpose**

**Step 1:** Under *Report/Trip Purpose*, leave it as **Blanket Travel (Mileage and Parking).**

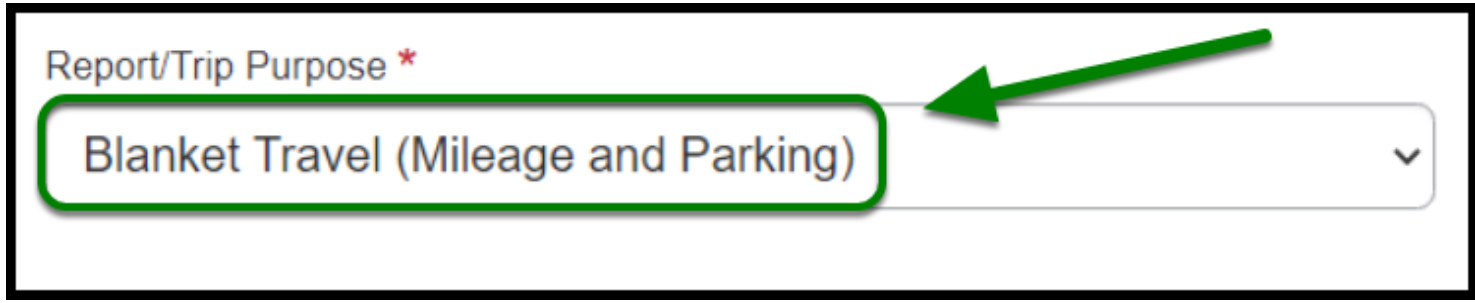

**Step 2:** Under *Traveler/User Type*, click on **Staff or Faculty,** as appropriate.

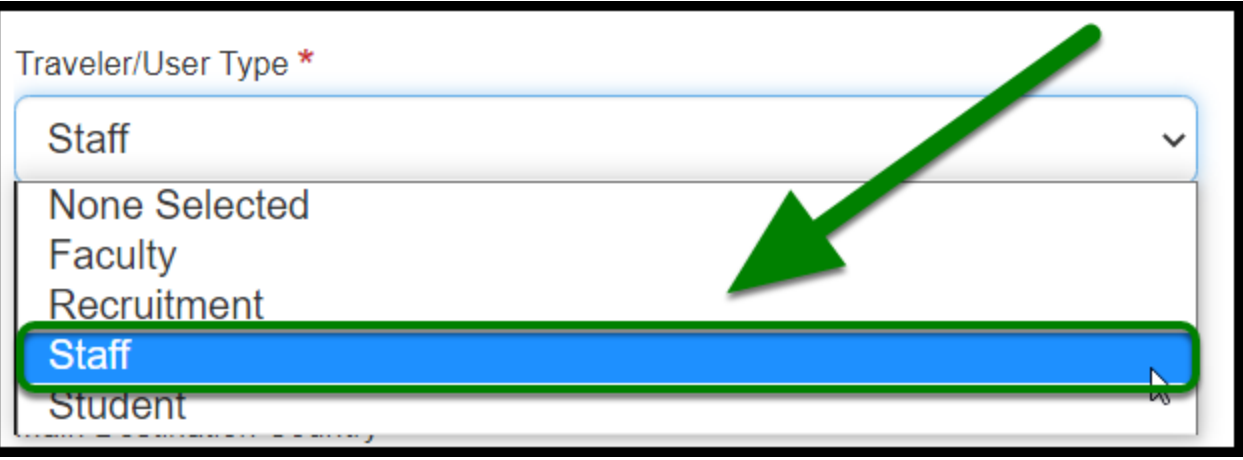

**EFULLERTON** 

**Step 3:** Under *Purpose*, enter **Blanket Travel** and designate the year as example shows in the comments box.

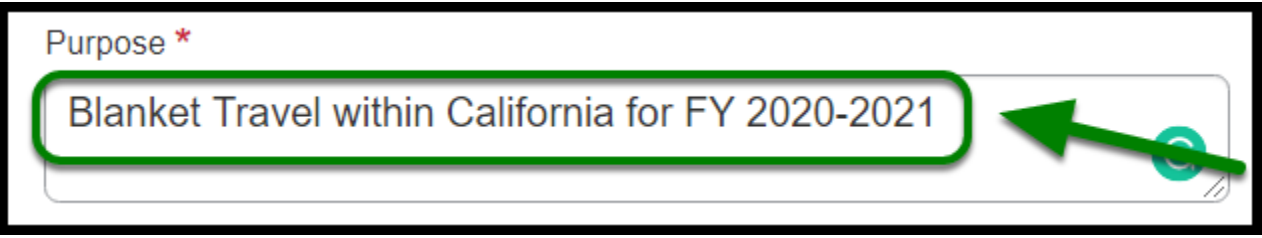

**Step 4:** Under *Main Destination City*, enter **Fullerton, California.** 

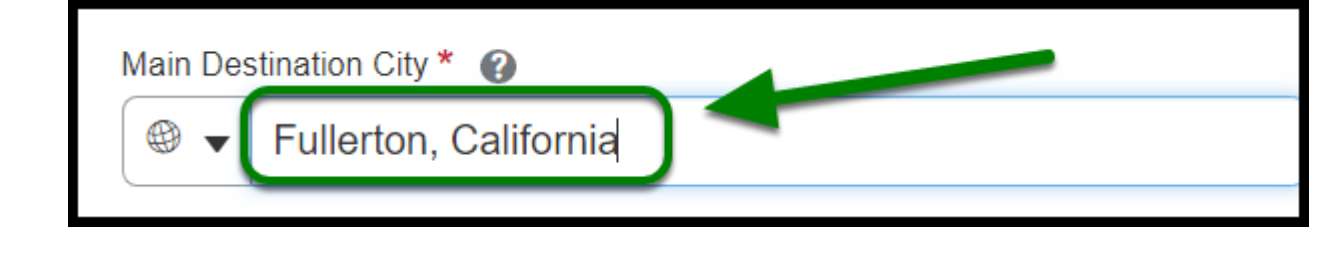

**This will cover various cities.** 

**Step 5:** Under *State*, leave it as **California**.

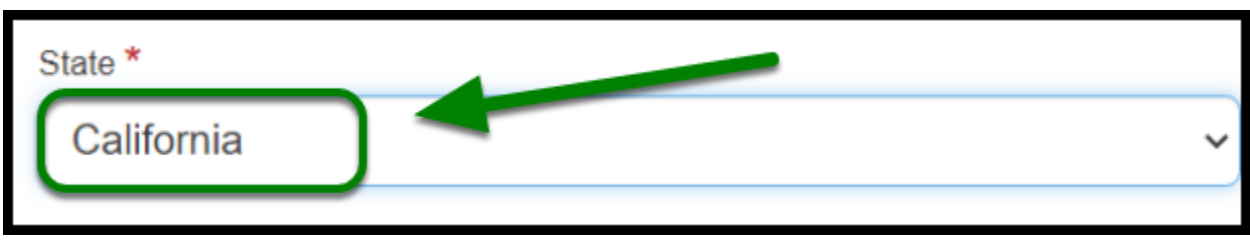

**EFULLERTON** 

**Step 6:** Under *Main Destination Country*, leave it as the **United States.** 

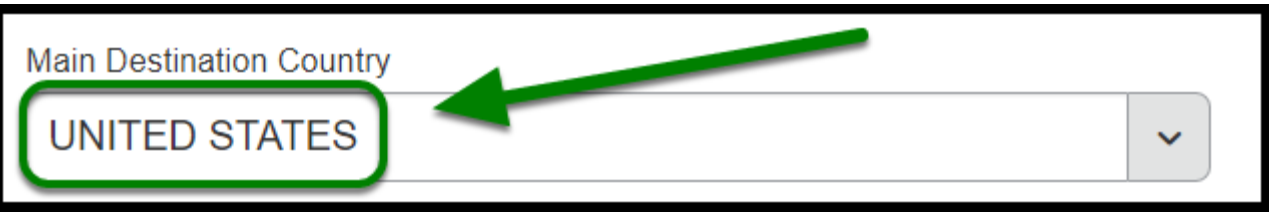

**Step 7:** In the *Comments* box, enter in **Various cities in California**.

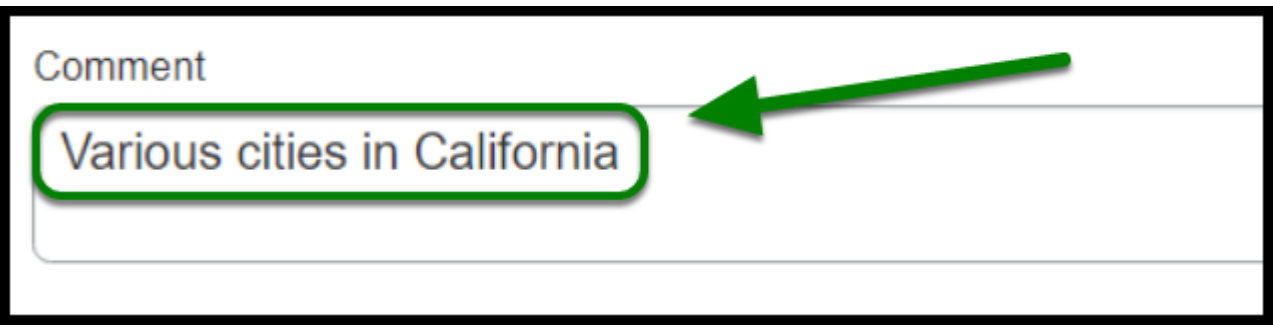

**Step 8:** Ensure **Division**, **Department ID**, and **Fund** are listed correctly.

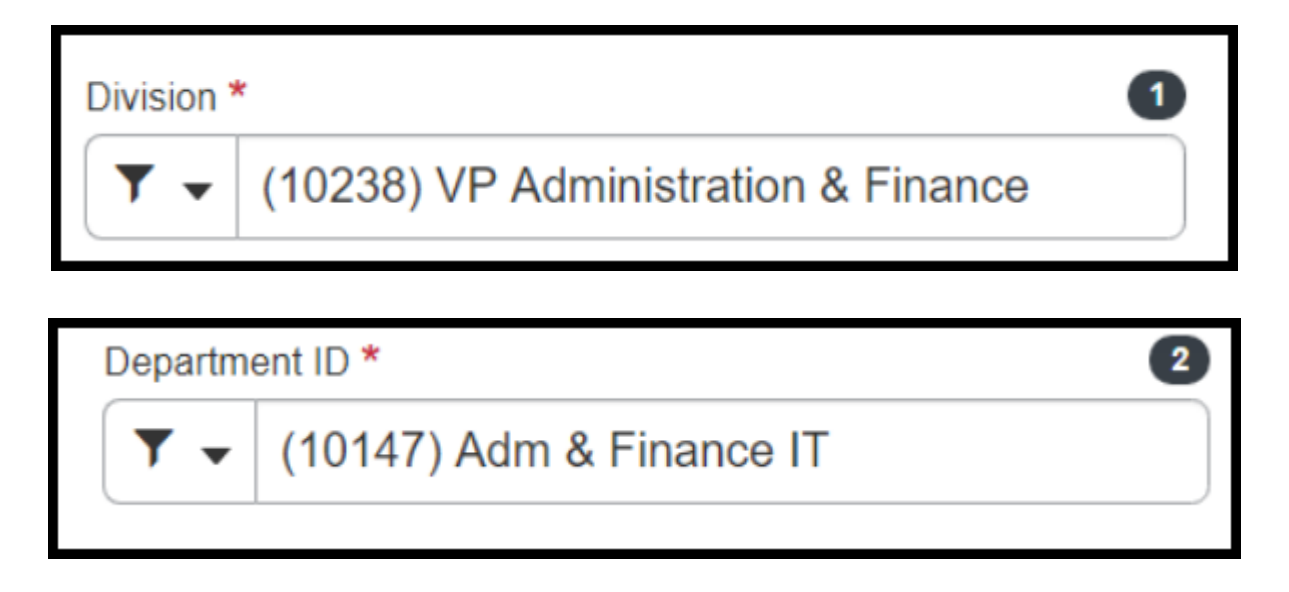

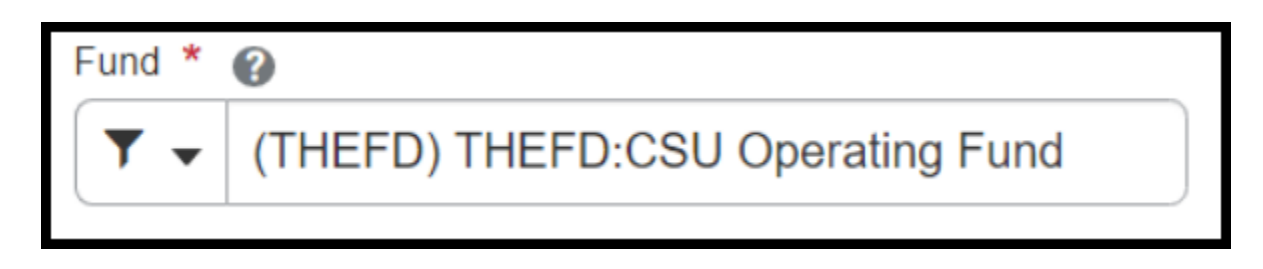

**BEULLERTON** 

**Step 9:** Then click on **Create** in the lower right-hand corner.

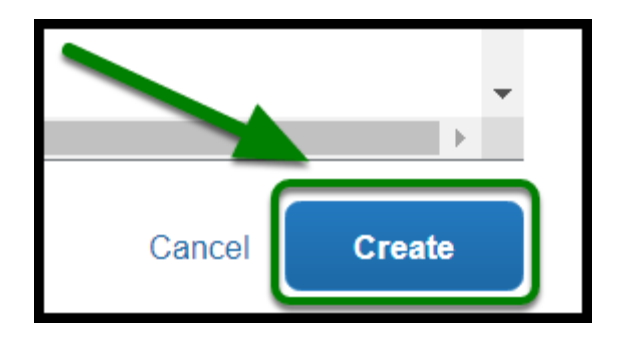

[back to top](#page-1-0) 

# <span id="page-8-0"></span>**Adding Expenses**

For Blanket Travel, you are allowed to input the following expenses to your Blanket Travel Request:

- **Mileage**
- **Parking** (reasonable charges for parking)

 For instructions on how to add these expenses to your Blanket Travel Request, go to [Adding Expenses to your Blanket Travel Request.](https://csuf-afit.screenstepslive.com/m/75002/l/1193297-adding-expenses-to-a-blanket-travel-request)

# <span id="page-8-1"></span>**Submitting Blanket Travel Request**

Once you have filled out all required fields and added your expenses, click on **Submit Request.** 

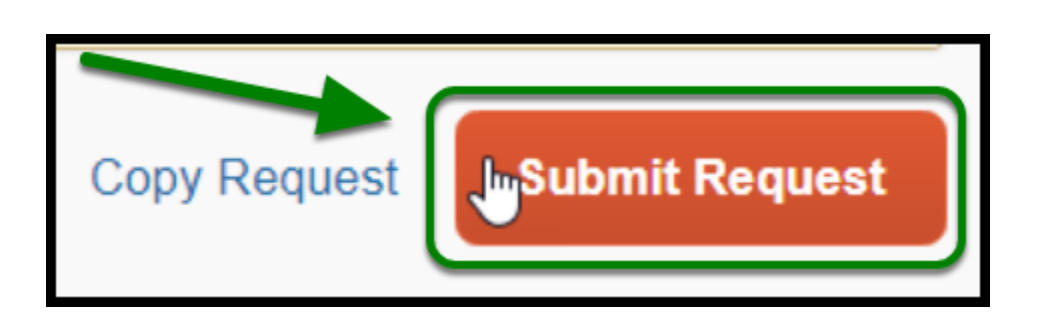

**BEULLERTON** 

 When it comes to completing your Blanket Travel Expense Report, please change the dates to the month you are claiming.

[back to top](#page-1-0) 

### **Blanket Travel Request Checklist**

**P** If you would like to use a checklist, please click on **Blanket Travel Request Checklist.** 

#### **Need more help?**

Contact Concur Support at [concur@fullerton.edu](mailto:concur@fullerton.edu) or at 657-278-3600.